# **§ 47. Пов'язування таблиць баз даних**

# *Вивчивши цей параграф, ми:*

*познайомимося з поняттям зв'язків між таблицями; з'ясуємо типи зв'язків між таблицями; дізнаємося про основні прийоми роботи зі схемою даних.* 

### $= 47.1.$  **Типи** зв'язків між таблицями=

Інформація, що зберігається в базах даних, розміщується в кількох таблицях, кожна з яких звичайно містить відомості про один об'єкт. Це не тільки є зручним для роботи користувача, але й дозволяє уникнути дублювання інформації. Щоб працювати із сукупністю інформації, що зберігається в базі даних, між таблицями встановлюють зв'язки.

Наприклад, база даних *Географія* складається з двох таблиць: у таблиці *Країни* зберігаються загальні відомості про країну, а в таблиці *Заповідники* зберігається інформація щодо природоохоронних територій кожної країни. Щоб працювати із сукупністю інформації щодо країни та її заповідників, таблиці слід пов'язати, тобто визначити поля, значення яких співпадають у різних таблицях.

Між таблицями можуть бути встановлені зв'язки таких типів: *один-до-одного*, *один-добагатьох* або *багато-до-багатьох*.

*Зв'язок один-до-одного* виявляє себе, коли одному значенню поля однієї таблиці відповідає єдине значення поля другої таблиці та, навпаки, одному значенню поля другої таблиці — єдине значення поля першої. Наприклад, СУБД Access виділяє відношення типу один-до-одного, коли поля для зв'язку є ключовими в обох таблицях.

Створену нами базу даних *Географія* можна було б доповнити таблицею, що містить відомості про столиці країн. Тоді кожній країні із таблиці *Країни* відповідатиме єдиний запис із відомостями про її столицю. Таким чином, між таблицями країн та їх столиць існував би зв'язок один-до-одного.

*Зв'язок один-до-багатьох* має місце, коли одному значенню поля першої таблиці може відповідати декілька значень поля другої таблиці, а кожному значенню поля другої таблиці тільки єдине значення поля першої. Наприклад, СУБД Access може побудувати зв'язок одиндо-багатьох, якщо ключове поле однієї таблиці пов'язується з неключовим полем другої таблиці. При цьому перша таблиця вважається *головною*, а друга — *підпорядкваною*.

Зв'язок один-до-багатьох може бути створений, наприклад, між таблицями *Країни* та *Заповідники* бази даних *Географія.* Поле *Код країни* є ключовим лише в таблиці *Країни*: у будьякій країні можуть розташовуватися кілька заповідників. Таким чином, таблиця *Країни* вважатиметься головною, а *Заповідники* — підпорядкованою.

*Зв'язок багато-до-багатьох* має місце, коли кожному значенню поля першої таблиці відповідає декілька значень поля другої таблиці й кожному значенню другої таблиці відповідає декілька значень першої таблиці. Прикладом такого зв'язку може бути випадок, коли кожну шкільну дисципліну викладають декілька вчителів і кожний вчитель викладає різні дисципліни. Такий тип зв'язку СУБД Access не визначає.

Якщо в жодній з пов'язуваних таблиць поле зв'язку не є унікальним, СУБД Access встановлює *невизначений* тип зв'язку.

Таким чином, у СУБД Access можна встановити такі типи зв'язку між таблицями: одиндо-одного, один-до-багатьох, невизначений. Найпоширенішим у таблицях реляційних баз даних є відношення один-до-багатьох.

#### ====**47.2. Схема даних у СУБД Access**==========================================

Спочатку в базі даних *Географія* створимо таблицю *Заповідники* в режимі конструктора*.*  У вікні конструктора таблиць уведемо імена полів та визначимо їхній тип:

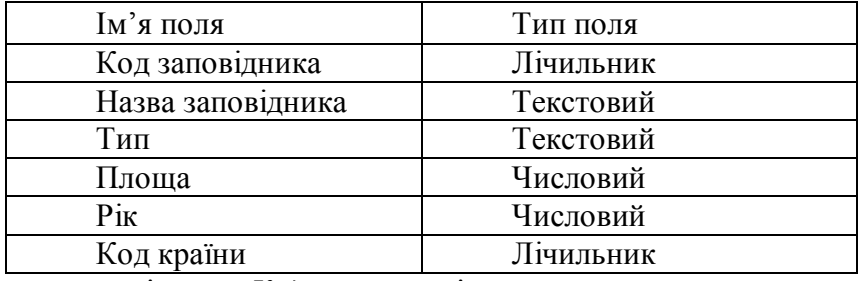

Для заповнення записів поля *Код країни* доцільно скористатися даними, що зберігаються в таблиці *Країна*. З цією метою серед списку типів даних слід обрати *Майстер підстановок.*  Виконуючи послідовно кроки майстра, маємо на увазі, що підставляти значення будемо зі створеної таблиці Країни (перше та друге діалогові вікна майстра *Створення підстановки*), з полів *Код країни* й *Назва країни* (третє діалогове вікно майстра). Для поля *Код країни* автоматично буде встановлено *Числовий тип*. Закриємо вікно конструктора і збережемо таблицю.

Застосування технології підстановки значень дозволило СУБД Access автоматично встановити зв'язок типу один-до-багатьох між таблицями *Країни* та *Заповідники* за полями Код *країни*.

У середовищі СУБД Access зв'язки між таблицями відображають за допомогою *схеми даних*. Щоб відкрити вікно схеми даних, потрібно вибрати пункт меню *Сервіс* → *Схема даних* або натиснути кнопку **вале** панелі інструментів. Якщо потрібно додати таблицю до схеми даних, це можна зробити за допомогою пункту меню *Зв'язки* → *Додати таблицю* або кнопки панелі інструментів.

У вікні схеми даних таблиці (після їх додавання) представлені списками полів, а зв'язки між таблицями — ламаними, що з'єднують відповідні поля. Ключові поля позначаються напівжирним шрифтом.

## ====**47.3. Забезпечення цілісності даних**=========================================

Забезпечення *цілісності даних* для певного зв'язку між таблицями означає, що при зміні, видаленні та додаванні записів в одній з цих таблиць буде здійснюватися автоматичний контроль за відповідністю змін у зв'язаній таблиці. Так, забезпечення цілісності даних для зв'язку один-до-багатьох означатиме перевірку умов:

- · у підпорядковані таблиці не можна додати новий запис, для якого не існує значення ключового поля в головній таблиці;
- · у головній таблиці не можна видалити записи, доки не видалені пов'язані записи з підпорядкованої таблиці;
- · зміна значень ключового поля головної таблиці неможлива, якщо існують пов'язані записи в підпорядкованій таблиці.

При порушенні користувачем означених умов на екран виводиться відповідне попередження й дія не виконується.

Якщо для будь-якого зв'язку таблиць включено забезпечення цілісності даних, то можна ще встановити такі режими:

- · каскадного поновлення полів, який означатиме, що при зміні значення ключового поля в записі головної таблиці відповідні поля підпорядкованої таблиці будуть змінені автоматично;
- · каскадного видалення зв'язаних записів, який означатиме, що при видаленні записів з головної таблиці автоматично видаляються пов'язані записи підпорядкованої таблині

Для забезпечення цілісності даних слід у вікні *Схема даних* двічі клацнути мишею на лінії зв'язку таблиць. З'являється вікно редагування зв'язків (рис. 47.1), у якому відображаються поля зв'язку головної та підпорядкованої таблиць, тип зв'язку між таблицями й параметри

зв'язку — забезпечення цілісності даних, каскадне поновлення пов'язаних полів і каскадне видалення пов'язаних записів.

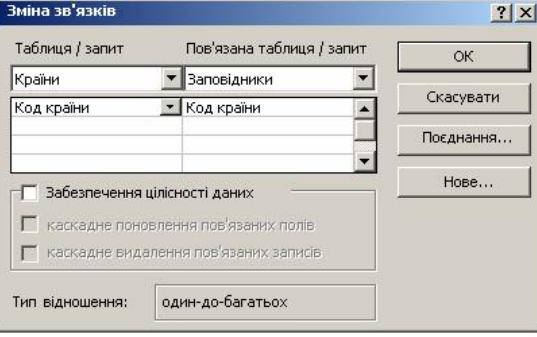

Рис. 47.1. Вікно редагування зв'язків таблиць

Включимо параметр забезпечення цілісності даних. У результаті вікно схеми даних виглядатиме, як на рис. 47.2.

Далі можна заповнювати таблицю *Заповідники*. Зверніть увагу, значення записів у полі *Код країни* вибираються з розкривного списку: параметр забезпечення цілісності даних допускає введення підпорядковану таблицю *Заповідники* виключно тих значень, які вже наявні

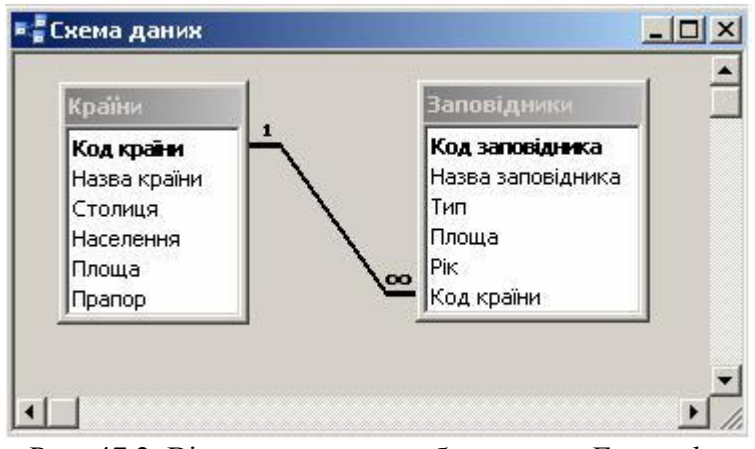

в головній таблиці *Країни*. Рис. 47.2. Вікно схеми даних бази даних *Географія*

Після введення двох записів таблиця *Заповідники* буде мати вигляд, як на рис. 47.3:

| <b>■ Заповідники: таблиця</b><br>Код запов Назва заповідні |              |                                    |       |      | $ \Box$ $\times$ |
|------------------------------------------------------------|--------------|------------------------------------|-------|------|------------------|
|                                                            |              | <b>ИП</b>                          | Плоша | Pik  | Код країни       |
|                                                            | 1 Карвендель | Ландшафтний запові                 | 72000 | 1943 |                  |
|                                                            |              | 2 Лес і Ломм Ард Національний парк | 1500  | 1654 |                  |
| 1 * Пічильник)                                             |              |                                    |       |      |                  |

Рис. 47.3. Таблиця *Заповідники* (в режимі таблиці) бази даних *Географія*

#### **ВИСНОВКИ**

СУБД Access виділяє такі типи зв'язків між таблицями: *один-до-одного, один-до-багатьох* та *невизначений*. Зв'язок один-до-одного може мати місце, коли обидва поля зв'язку таблиць є ключовими; зв'язок один-до-багатьох — коли ключовим є тільки одне з полів зв'язку, зв'язок типу невизначений — якщо поля зв'язку обох таблиць не є унікальними. У реляційних базах даних найпоширенішим типом зв'язків є зв'язок один-до-багатьох. Таблиця, в якій поле зв'язку є ключовим, вважається головною, а пов'язана з нею таблиця — підпорядкованою. У середовищі СУБД Access зв'язки встановлюють у вікні схеми даних або за допомогою технології підстановки значень. Встановлення параметрів забезпечення цілісності даних відбувається у вікні редагування зв'язків.

# **Контрольні питання та вправи**

1. Укажіть, які типи зв'язків можна встановити між таблицями бази даних у СУБД Access:

а) один-до-одного;

б) один-до-всіх;

- в) один-до-багатьох;
- г) багато-до-багатьох;
- д) невизначений.
- 2. У СУБД Access вікно схеми даних можна відкрити за допомогою пункту меню:
	- а) *Вставка* → *Таблиця*;
	- б) *Вставка* → *Схема даних*;
	- в) *Сервіс* → *Настройка*;
	- г) *Сервіс* → *Схема даних*.
- 3. Якщо таблиця бази даних є головною, то:
	- а) вона пов'язана з іншою таблицею зв'язком один-до-одного;
	- б) вона не пов'язана з іншою таблицею поточної бази даних;
	- в) ключове поле цієї таблиці може бути полем зв'язку;
	- г) у таблиці нема ключових полів.
- 4. Якщо таблиця бази даних є підпорядкованою, то:
	- а) вона не може містити ключових полів;
	- б) вона не пов'язана з іншою таблицею поточної бази даних;
	- в) вона повинна містити не менш ніж два записи;
	- г) полем зв'язку може бути неключове поле цієї таблиці.
- 5. У СУБД Access зв'язки між таблицями можна встановити:
	- а) автоматично при додаванні в одну з таблиць поля типу Лічильник;
	- б) за допомогою вікна схеми даних;
	- в) за допомогою застосування технології підстановки значень;
	- г) автоматично при визначенні ключового поля.
- 6. Забезпечення цілісності даних означає автоматичний контроль за:
	- а) введенням достовірних даних;
	- б) відповідністю змін у пов'язаних таблицях;
	- в) видаленням полів пов'язаних таблиць;
	- г) видаленням записів у пов'язаних таблицях.

7. Визначте ключові поля в таблицях та з'ясуйте тип зв'язку, що може бути встановлений між таблицями.

1) Структура бази даних *Театральна каса*:

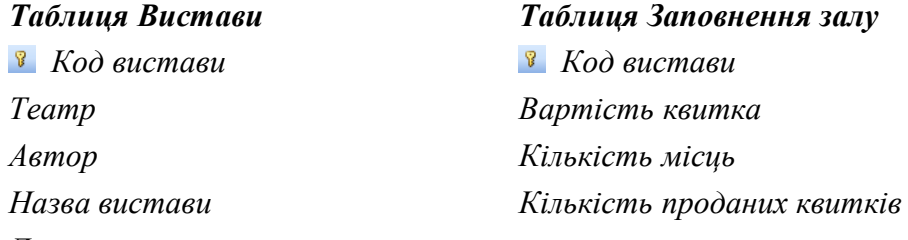

*Дата вистави*

2) Структура бази даних *Магазин*:

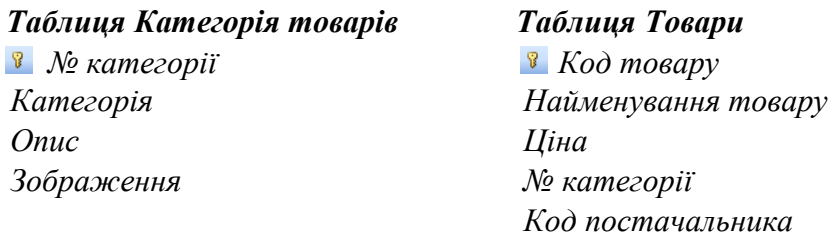

8. Наведіть приклади таблиць бази даних, між якими можна встановити зв'язки типу один-добагатьох. Чи можна встановити зв'язок між таблицями за полями різних типів?

9. Поясніть, що означають параметри каскадного поновлення полів та каскадного видалення пов'язаних записів.

10. Визначте ключові поля в таблицях та з'ясуйте тип зв'язку, що може бути встановлений між таблицями.

Структура бази даних *Пам'ятники архітектури***:** 

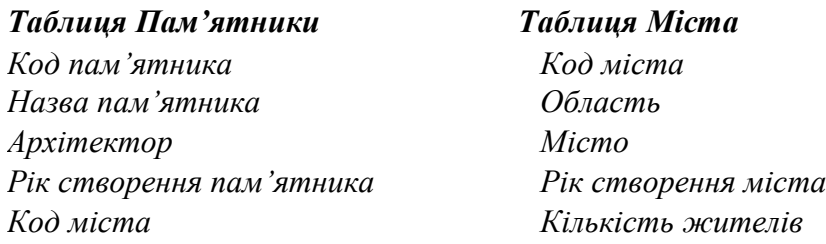

11. На рис. 47.4 наведено вікно схеми даних бази даних співробітників фірми. У вікні редагування зв'язку між таблицями встановлено параметр цілісності даних.

- З'ясуйте:
- 1) яка таблиця є головною;

2) які поля таблиць є ключовими;

- 3) який тип зв'язкувстановлено і за якими полями;
- 4) у якій послідовності можна додавати нові записи в таблиці.

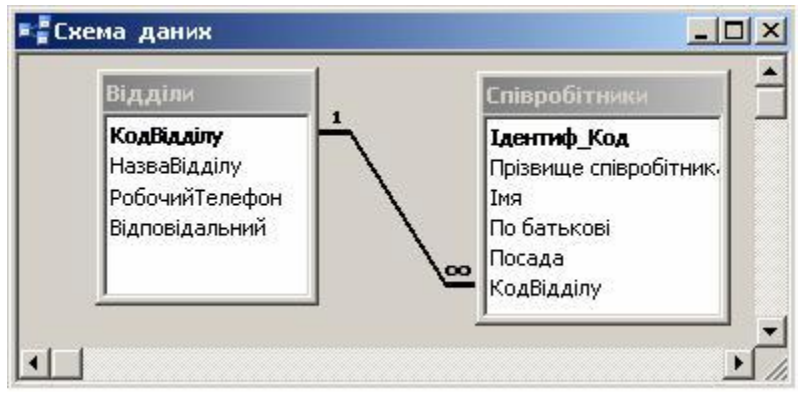

Рис. 47.4 Схема даних бази даних співробітників

12. У середовищі СУБД Access створіть таблиці бази даних співробітників (див. завдання 11) й організуйте зв'язок між таблицями.

головна таблиця, зв'язок один-до-одного, зв'язок один-до-багатьох, підпорядкована таблиця, схема даних, цілісність даних